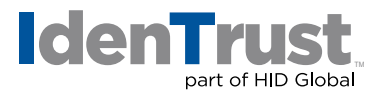

## How to Generate a Certificate Signing Request in Lotus® Domino Go

To generate a certificate signing request (CSR) and key in Lotus Domino Go, please follow these step-by-step instructions:

- 1. cd to the **"Directory/Bin"**.
- 2. Start the **"MKKF"** utility by typing **mkkf** at the command prompt. The system displays a menu page.
- 3. Select **N** to create a new key ring file; the default file name is **"keyfile.kyr"**.
- 4. Select **W** to work with keys and certificates.
- 5. Select **C** to create a new key and certificate request. When prompted, type a password. *Warning: If you lose the password, you must purchase another certificate.*
- 6. Select **P** to choose PKCS#10 certificate request format at the next menu.
- 7. Select **M** to modify the certificate request fields at the next menu. **Note:** The following characters cannot be accepted:  $\langle \rangle$  -  $\langle \rangle$  ( $\langle \rangle$ )  $\langle \rangle$  / ()  $\langle \rangle$

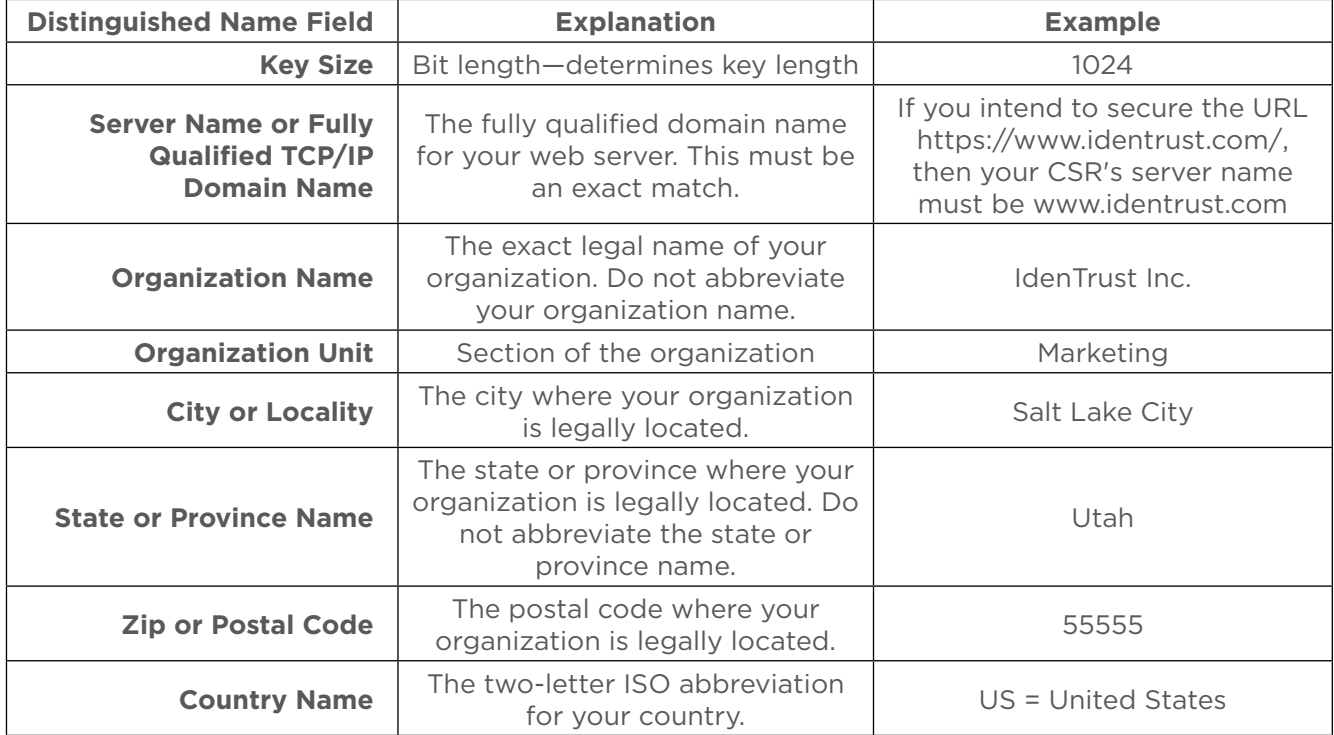

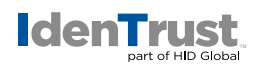

- 8. Select **R** to create the key and certificate request after specifying all fields.
- 9. After the key and certificate request are created, select **X** to exit from the **"MKKF"** utility. **Save the changes to the key ring file.**
- 10. Send the **entire certificate request** to IdenTrust, including - BEGIN CERTIFICATE REQUEST - - - and - - - END CERTIFICATE REQUEST - - -

© 2017 All rights reserved. IdenTrust and the IdenTrust logo are trademarks or registered trademarks in the US and other countries and may not<br>be used without permission. All other trademarks, service marks, and product or respective owners.

2017-12-26-identrust-generate-cert-sign-request-lotus-domino-go-en